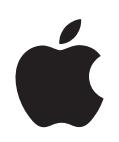

# **iPod shuffle Features Guide**

# **Contents**

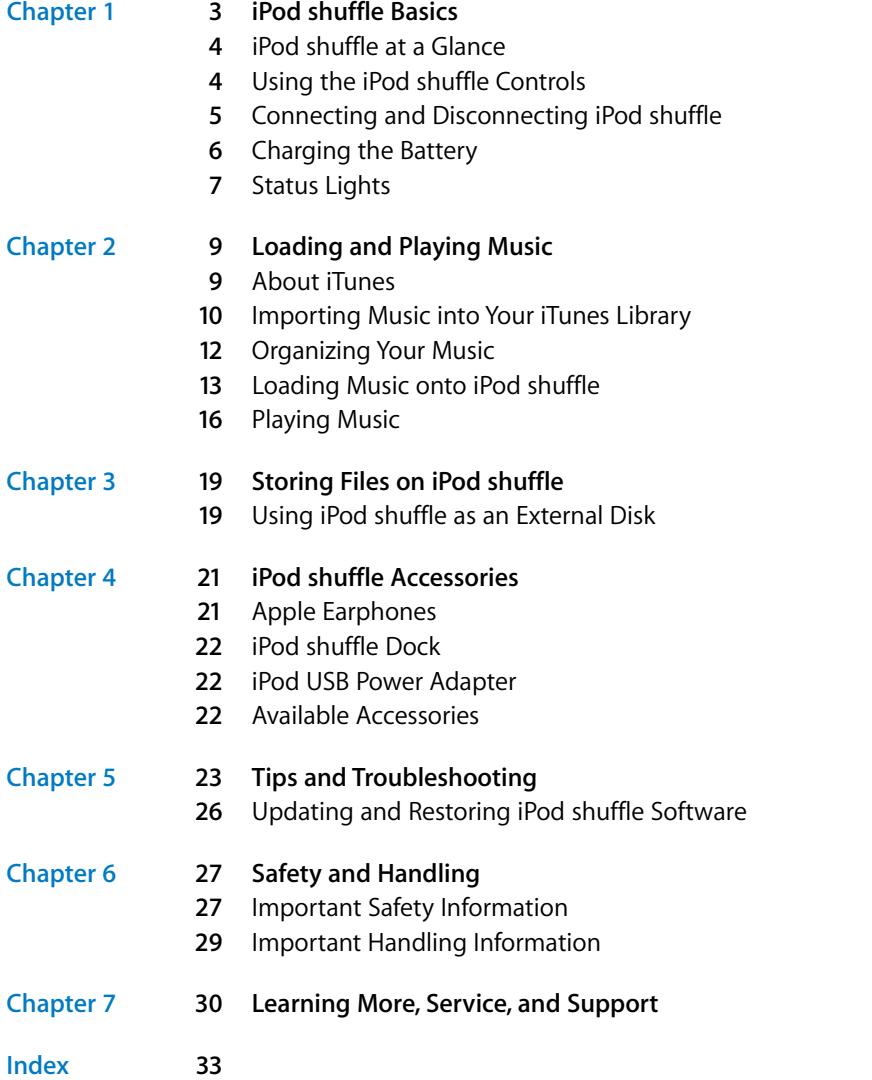

# <span id="page-2-0"></span>**<sup>1</sup> iPod shuffle Basics**

## Congratulations on purchasing iPod shuffle. Read this chapter to learn about the features of iPod shuffle, how to use its controls, and more.

To use iPod shuffle, you put songs and other audio files on your computer and then load them onto iPod shuffle.

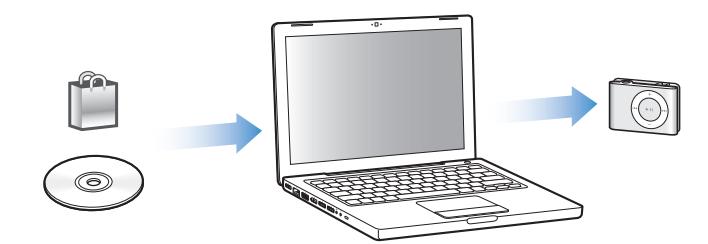

<span id="page-2-1"></span>Use iPod shuffle to:

- Load songs for listening on the go
- Listen to podcasts, downloadable radio-style shows delivered over the Internet
- Listen to audiobooks purchased from the iTunes Store or audible.com
- Store or back up files and other data, using iPod shuffle as an external disk

**1**

## <span id="page-3-3"></span><span id="page-3-0"></span>iPod shuffle at a Glance

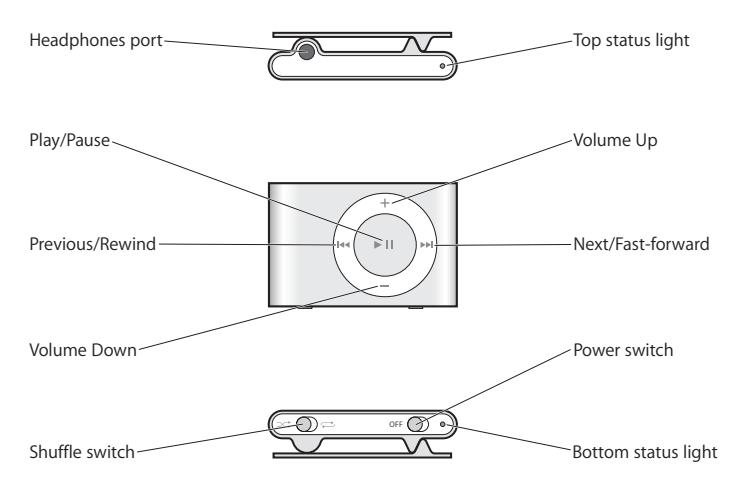

## <span id="page-3-5"></span><span id="page-3-2"></span><span id="page-3-1"></span>Using the iPod shuffle Controls

The simple controls make it easy to play songs, audiobooks, and podcasts on iPod shuffle.

<span id="page-3-21"></span><span id="page-3-20"></span><span id="page-3-19"></span><span id="page-3-18"></span><span id="page-3-17"></span><span id="page-3-16"></span><span id="page-3-15"></span><span id="page-3-14"></span><span id="page-3-13"></span><span id="page-3-12"></span><span id="page-3-11"></span><span id="page-3-10"></span><span id="page-3-9"></span><span id="page-3-8"></span><span id="page-3-7"></span><span id="page-3-6"></span><span id="page-3-4"></span>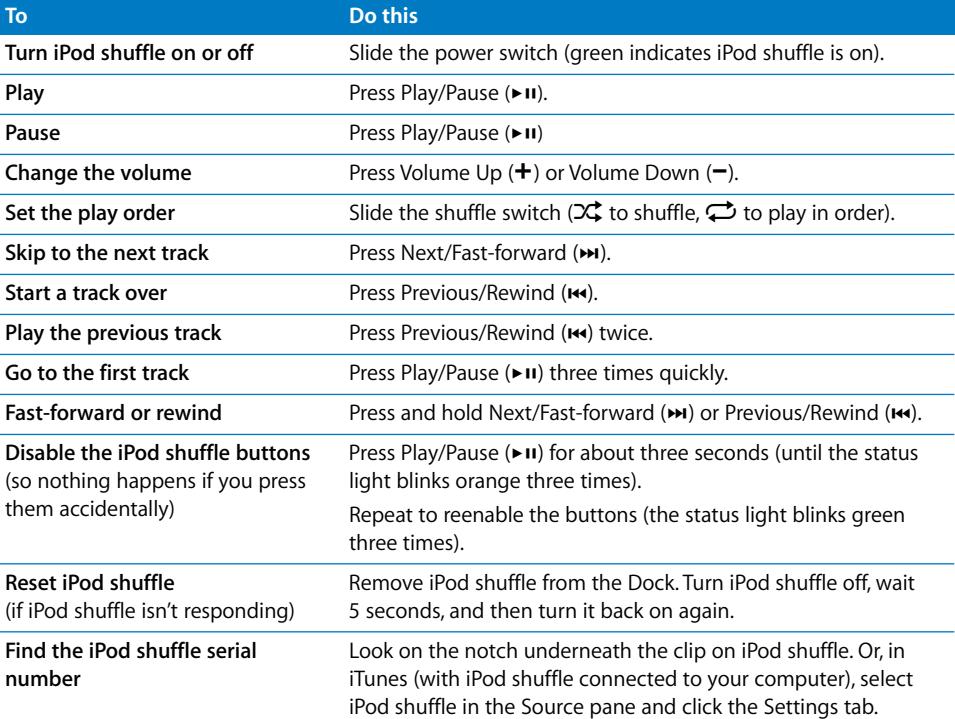

## <span id="page-4-2"></span><span id="page-4-1"></span><span id="page-4-0"></span>Connecting and Disconnecting iPod shuffle

Connect iPod shuffle to your computer to load songs and other audio files, and to charge the battery. Disconnect iPod shuffle when you're done.

## **Connecting iPod shuffle**

## **To connect iPod shuffle to your computer:**

m Plug the included iPod shuffle Dock into a USB port on your computer. Then put iPod shuffle in the Dock.

<span id="page-4-7"></span><span id="page-4-6"></span><span id="page-4-5"></span>*Note:* Connect the Dock to a high-power USB port to charge the battery. A USB 2.0 port is recommended. Do not use the USB port on your keyboard.

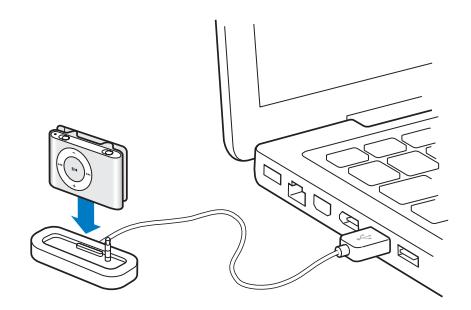

The first time you connect iPod shuffle to your computer, the iPod Setup Assistant helps you configure iPod shuffle and sync it with your iTunes library.

*Important:* Once you've synced iPod shuffle with the iTunes library on a computer, a message appears whenever you connect iPod shuffle to another computer, asking if you want to sync with the iTunes library on the new computer. Click Cancel if you want to keep the current music content on iPod shuffle. Or, click Transfer Purchases to keep the contents on iPod shuffle and copy the purchased songs on it to the iTunes library on the new computer. See iTunes Help for more information.

## <span id="page-4-3"></span>**Disconnecting iPod shuffle**

It's important not to disconnect iPod shuffle from your computer while audio files are being loaded or when iPod shuffle is being used as an external disk. You can see if it's OK to disconnect iPod shuffle by looking at the top of the iTunes window or by checking the iPod shuffle status light.

*Important:* If you see the "Do not disconnect" message in iTunes or if the status light on iPod shuffle is blinking orange, you must eject iPod shuffle before disconnecting it. Otherwise, you could damage files on iPod shuffle.

<span id="page-4-4"></span>If you enable iPod shuffle for disk use (see [page 19](#page-18-2)), you must always eject iPod shuffle before disconnecting it.

## <span id="page-5-5"></span>**To eject iPod shuffle:**

In iTunes, click the Eject  $(4)$  button next to iPod shuffle in the Source pane.

*If you're using a Mac,* you can also eject iPod shuffle by dragging the iPod shuffle icon on the desktop to the Trash.

<span id="page-5-8"></span>*If you're using a Windows PC,* you can also eject iPod shuffle by clicking the Safely Remove Hardware icon in the Windows system tray and selecting iPod shuffle.

#### <span id="page-5-4"></span>**To disconnect iPod shuffle:**

 $\blacksquare$  Remove iPod shuffle from the dock.

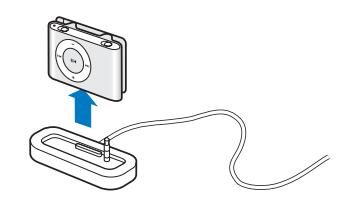

## <span id="page-5-2"></span><span id="page-5-0"></span>Charging the Battery

iPod shuffle has an internal, rechargeable battery.

For best results, charge the battery fully the first time you use iPod shuffle. A depleted battery can be 80-percent charged in about two hours and fully charged in about four hours.

If iPod shuffle isn't used for a while, the battery might need to be recharged.

## <span id="page-5-9"></span><span id="page-5-6"></span><span id="page-5-3"></span>**To charge the battery using your computer:**

**Connect iPod shuffle to a high-power USB port on your computer using the included** iPod shuffle Dock. The computer must be turned on and not in sleep mode (some models of Macintosh can charge iPod shuffle while in sleep mode).

<span id="page-5-1"></span>When the battery is charging, the status light on iPod shuffle is orange. When the battery is fully charged, the status light turns green.

*Note:* If iPod shuffle is being used as a disk (see [page 19\)](#page-18-2) or if iTunes is loading songs or settings onto iPod shuffle, the status light blinks orange to let you know that you must eject iPod shuffle before disconnecting it.

If you don't see the status light, iPod shuffle might not be connected to a high-power USB port. Try another USB port on your computer.

*Note:* You can load music while the battery is charging.

<span id="page-5-7"></span>If you want to charge iPod shuffle when you're away from your computer, you can connect iPod shuffle to an iPod USB Power Adapter, available at www.apple.com.

## <span id="page-6-3"></span>**To charge the battery using an iPod USB Power Adapter:**

- **1** Connect the AC plug adapter to the power adapter (they might already be connected).
- **2** Plug the USB connector of the iPod shuffle Dock into the power adapter.
- **3** Plug the power adapter into a working electrical outlet.
- **4** Put iPod shuffle in the dock.

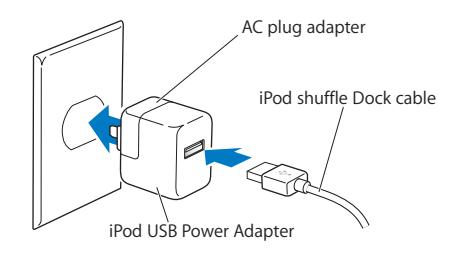

*WARNING:* Read all safety instructions about using the iPod USB Power Adapter on [page 28](#page-27-0) before use.

You can disconnect and use iPod shuffle before it is fully charged.

<span id="page-6-1"></span>*Note:* Rechargeable batteries have a limited number of charge cycles. Battery life and number of charge cycles vary by use and settings. For information, go to www.apple.com/batteries.

## <span id="page-6-2"></span>**Checking the Battery Status**

When you turn iPod shuffle on, or disconnect it from your computer or power adapter, the status light tells you approximately how much charge is in the battery. See the table in the following section. If iPod shuffle is already on, you can check the battery status without interrupting playback by quickly switching iPod shuffle off and then on again.

## <span id="page-6-4"></span><span id="page-6-0"></span>Status Lights

iPod shuffle has two status lights, one on the top and one on the bottom, that let you know when you've pressed a button, the state of the battery, that iPod shuffle is enabled as a disk, or if there's something wrong.

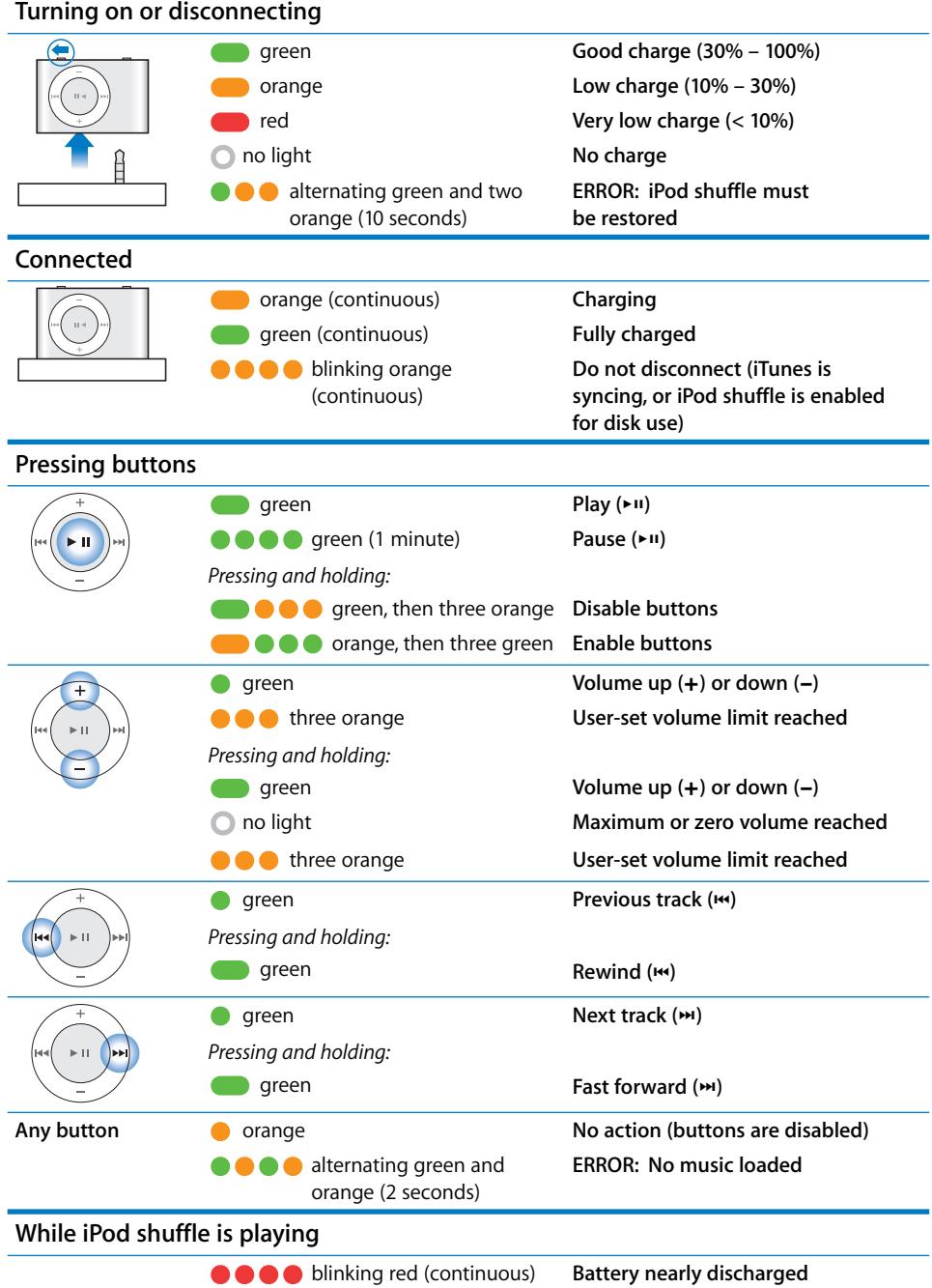

# <span id="page-8-0"></span>**<sup>2</sup> Loading and Playing Music**

## With iPod shuffle, you can take your music collection with you wherever you go. Read this chapter to learn about loading music and listening to iPod shuffle.

You use iPod shuffle by importing songs, audiobooks, and podcasts (radio-style audio shows) to your computer and then loading them onto iPod shuffle. Read on to learn more about the steps in this process, including:

- Getting music from your CD collection, hard disk, or the iTunes Store (part of iTunes and available in some countries only) into the iTunes application on your computer
- Organizing your music and other audio into playlists
- Loading songs, audiobooks, and podcasts onto iPod shuffle
- Listening to music or other audio on the go

## <span id="page-8-1"></span>About iTunes

iTunes is the software you use to sync music, audiobooks, and podcasts with iPod shuffle. When you connect iPod shuffle to your computer, iTunes opens automatically.

This guide explains how to use iTunes to import songs and other audio to your computer, create personal compilations of your favorite songs (called playlists), load iPod shuffle, and adjust iPod shuffle settings.

iTunes also has many other features. For information, open iTunes and choose Help > iTunes Help.

## <span id="page-9-0"></span>Importing Music into Your iTunes Library

To listen to music on iPod shuffle, you first need to get that music into your iTunes library on your computer.

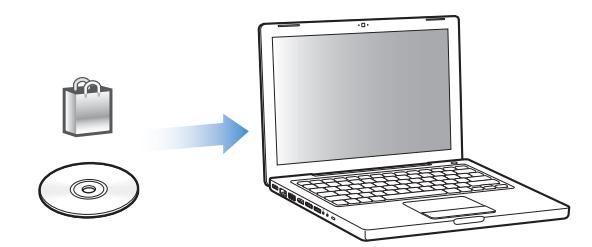

## **There are three ways to get music into your iTunes library:**

- Buy music and audiobooks or download podcasts online from the iTunes Store.
- Import music from audio CDs.
- Add music and other audio that's already on your computer.

## **Buying Songs and Downloading Podcasts Using the iTunes Store**

If you have an Internet connection, you can easily purchase and download songs, albums, and audiobooks online using the iTunes Store. You can also subscribe to and download podcasts, radio-style audio shows.

To purchase music online using the iTunes Store, you set up an Apple account in iTunes, find the songs you want, and then buy them. If you already have an Apple account, or if you have an America Online (AOL) account (available in some countries only), you can use that account to sign in to the iTunes Store and buy songs.

## <span id="page-9-3"></span>**To sign in to the iTunes Store:**

- Open iTunes and then:
	- If you already have an *iTunes account*, choose Store > Sign In.
	- If you don't already have an *iTunes account*, choose Store > Create Account and follow the onscreen instructions to set up an Apple account or enter your existing Apple account or AOL account information.

## <span id="page-9-4"></span>**To find songs, audiobooks, and podcasts:**

You can browse or search the iTunes Store to find the album, song, or artist you're looking for. Open iTunes and click iTunes Store in the Source pane.

- <span id="page-9-1"></span>Â *To browse the iTunes Store,* choose a music genre from the Choose Genre pop-up menu, click one of the displayed releases or songs, or click Browse in the main iTunes Store window.
- <span id="page-9-2"></span>Â *To browse for podcasts,* click the Podcasts link in the main iTunes Store window.
- Â *To search the iTunes Store,* type the name of an album, song, artist, or composer in the Search iTunes Store field.
- Â *To narrow your search,* type something in the Search iTunes Store field, press Return or Enter on your keyboard, and then click items in the Search Bar. For example, to narrow your search to song titles and albums, click MUSIC.
- <span id="page-10-3"></span>Â *To search for a combination of items,* click Power Search in the iTunes Store window.
- Â *To return to the main page of the iTunes Store,* click the Home button in the top-left corner of the main iTunes Store window.

## <span id="page-10-0"></span>**To buy a song, album, or audiobook:**

**1** Click iTunes Store in the Source pane, and then find the item you want to buy.

You can double-click a song or other item to listen to a portion of it and make sure it's what you want.

**2** Click Buy Song, Buy Album, or Buy Book.

The item is downloaded to your computer and charged to the credit card listed in your Apple or AOL account.

#### <span id="page-10-2"></span>**To download or subscribe to a podcast:**

- **1** Click iTunes Store in the Source pane.
- **2** Click the Podcasts link on the left side of the main page in the iTunes Store.
- **3** Browse for the podcast you want to download.
	- Â *To download a single podcast episode,* click the Get Episode button next to the episode.
	- Â *To subscribe to a podcast,* click the Subscribe button next to the podcast graphic. iTunes downloads the most recent episode. As new episodes become available, they are automatically downloaded to iTunes when you connect to the Internet.

## <span id="page-10-1"></span>**Importing Music from Your Audio CDs into iTunes**

Follow these instructions to get music from your CDs into iTunes.

#### **To import music from an audio CD into iTunes:**

**1** Insert a CD into your computer and open iTunes.

*If you have an Internet connection,* iTunes gets the names of the songs on the CD from the Internet (if available) and lists them in the window.

*If you don't have an Internet connection,* you can import your CDs and, later, when you're connected to the Internet, choose Advanced > Get CD Track Names. iTunes will get the track names for the imported CDs.

*If the CD track names aren't available online,* you can enter the names of the songs manually. See ["Entering Names of Songs and Other Details" on page 12.](#page-11-1)

With song information entered, you can browse for songs in iTunes by title, artist, album, and more.

- **2** Click to remove the checkmark next to any song you don't want to import from the CD.
- **3** Click the Import CD button. The display area at the top of the iTunes window shows how long it will take to import each song.

By default, iTunes plays songs as they are imported. If you're importing a lot of songs, you might want to stop the songs from playing to improve performance.

- **4** To eject the CD, click the Eject  $(4)$  button.
- **5** Repeat these steps for any other CDs with songs you want to import.

#### <span id="page-11-2"></span><span id="page-11-1"></span>**Entering Names of Songs and Other Details**

You can manually enter song titles and other information, including comments, for songs and other items in your iTunes library.

## **To enter CD song titles and other information manually:**

- **1** Select the first track on the CD and choose File > Get Info.
- **2** Click Info.
- **3** Enter the song information.
- **4** Click Next to enter information for the next track.

## **Adding Songs Already on Your Computer to Your iTunes Library**

If you have digital music files such as MP3s already on your computer, you can easily add them to your iTunes library.

## <span id="page-11-3"></span>**To add songs on your computer to your iTunes library:**

**Drag the folder or disk containing the audio files to the LIBRARY heading in the iTunes** Source pane (or choose File > Add to Library and select the folder or disk). If iTunes supports the song file format, the songs are automatically added to your iTunes library.

You can also drag individual song files to iTunes.

*Note:* Using iTunes for Windows, you can convert unprotected digital music files created with Windows Media Player to an iTunes-compatible file format, such as AAC or MP3. This can be useful if you have music encoded in WMA format. For more information, open iTunes and choose Help > iTunes Help.

## <span id="page-11-0"></span>Organizing Your Music

Using iTunes, you can organize songs and other items into lists, called playlists, in any way you want. For example, you can make playlists with songs to listen to while exercising or playlists with songs for a particular mood.

You can also make Smart Playlists that update automatically based on rules you choose. When you add songs to iTunes that match the rules, they automatically get added to the Smart Playlist.

You can make as many playlists as you like using any of the songs in your iTunes library. Adding a song to a playlist or later removing it doesn't remove it from your iTunes library.

## **To make a playlist in iTunes:**

- **1** Click the Add  $(+)$  button or choose File > New Playlist.
- **2** Type a name for the playlist.
- **3** Click Music in the LIBRARY list, and then drag a song or other item to the playlist.

To select multiple songs, hold down the Shift key or the Command (%) key on a Mac, or the Shift key or the Control key on a Windows PC, as you click each song.

## **To make a Smart Playlist:**

 $\blacksquare$  Choose File > New Smart Playlist and define the rules for your playlist.

## <span id="page-12-1"></span><span id="page-12-0"></span>Loading Music onto iPod shuffle

After your music is imported and organized in iTunes, you can easily load it onto iPod shuffle.

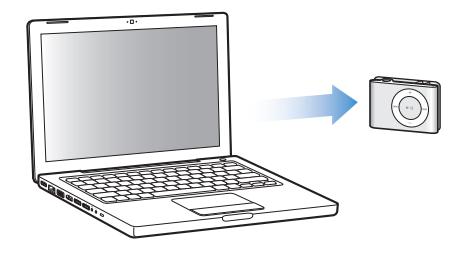

You set how music is loaded from iTunes onto iPod shuffle by connecting iPod shuffle to your computer, selecting iPod shuffle in the Source pane, and configuring options at the bottom of the Contents pane. Additional options for loading music and using iPod shuffle appear in the Settings pane.

## **Autofilling iPod shuffle**

iTunes can automatically load a selection of your songs onto iPod shuffle with the click of a button. You can choose your entire library or a specific playlist to gets songs from, and set other options for Autofill.

## **To autofill music onto iPod shuffle:**

- **1** Connect iPod shuffle to your computer.
- **2** Select iPod shuffle from the list of devices in the Source pane.
- **3** Click the Contents tab.

**4** Choose the playlist you want to autofill from using the pop-up menu.

To autofill music from your entire library, choose Music.

**5** Select which of the following options you want:

*Choose items randomly:* iTunes shuffles the order of songs as it loads them onto iPod shuffle. If this option is not selected, iTunes downloads songs in the order they appear in your library or selected playlist.

*Choose higher rated items more often:* iTunes autofills the songs you listen to most.

*Replace all items when Autofilling:* iTunes replaces the songs on iPod shuffle with the new songs you've chosen. If this option is not selected, songs you've already loaded onto iPod shuffle remain and iTunes selects more songs to fill the available space.

**6** Click Autofill.

While music is being loaded from iTunes onto iPod shuffle, the iTunes status window shows the progress. When the autofill is done, a message in iTunes says "iPod update is complete."

#### <span id="page-13-1"></span>**Limiting Autofill to Items Checked in Your iTunes Library**

You can set iTunes to autofill only items that are checked in your iTunes library. Items that you've deselected will be ignored.

#### **To limit autofill to checked items:**

- **1** Connect iPod shuffle to your computer.
- **2** When iPod shuffle appears in the iTunes window, select it.
- **3** Click the Settings tab.
- **4** Select "Only update checked songs."
- **5** Click Apply.

## <span id="page-13-0"></span>**Loading Songs, Audiobooks, and Podcasts Manually**

You can load songs and playlists onto iPod shuffle manually. If you want to load audiobooks and podcasts onto iPod shuffle, you must load them manually.

#### **To load a song or other item onto iPod shuffle:**

- **1** Connect iPod shuffle to your computer.
- **2** In iTunes, select your library or a playlist in the Source pane.
- **3** Drag the song or other item to the iPod shuffle in the Source pane.

You can also drag entire playlists to load them onto iPod shuffle.

## <span id="page-14-3"></span><span id="page-14-1"></span>**Arranging the Order of Songs on iPod shuffle**

Once songs are loaded onto iPod shuffle, you can arrange the order of the songs in the same way you can with any playlist in iTunes.

#### **To arrange the order of songs on iPod shuffle:**

- **1** Connect iPod shuffle to your computer.
- **2** In iTunes, select iPod shuffle in the Source pane.
- **3** Click the Contents tab.
- **4** Click the blank header above the first column to arrange the songs by number.
- <span id="page-14-0"></span>**5** Drag the songs to the order you want.

## <span id="page-14-2"></span>**Fitting More Songs onto iPod shuffle**

<span id="page-14-4"></span>If you've imported songs into iTunes at higher bit-rate formats, such as AIFF, you can set iTunes to automatically convert songs to 128 kbps AAC files as they are loaded onto iPod shuffle. This does not affect the quality or size of the songs in iTunes.

*Note:* Songs in formats not supported by iPod shuffle, such as Apple Lossless, *must* be converted if you want to load them onto iPod shuffle. For more information about formats supported by iPod shuffle, see ["If you can't load a song or other item onto](#page-23-0)  [iPod shuffle" on page 24](#page-23-0).

#### **To convert higher bit rate songs to AAC files:**

- **1** Connect iPod shuffle to your computer.
- **2** In iTunes, select iPod shuffle in the Source pane.
- **3** Click the Settings tab.
- **4** Select "Convert higher bit rate songs to 128 kbps AAC."
- **5** Click Apply.

## <span id="page-14-5"></span>**Removing Songs and Other Items from iPod shuffle**

You can have iTunes automatically replace items on iPod shuffle when you load items using Autofill. You can also remove items from iPod shuffle manually.

#### **To automatically replace items on iPod shuffle when autofilling:**

- **1** Connect iPod shuffle to your computer.
- **2** In iTunes, select iPod shuffle in the Source pane.
- **3** Select the Contents tab.
- **4** Make sure "Replace all items when Autofilling" is selected.

#### **To remove a song or other item from iPod shuffle:**

- **1** Connect iPod shuffle to your computer.
- **2** In iTunes, select iPod shuffle in the Source pane.

**3** Select a song or other item on iPod shuffle and press the Delete or Backspace key on your keyboard.

Manually removing a song or other item from iPod shuffle does not delete the song from your iTunes library.

## <span id="page-15-0"></span>Playing Music

After you load iPod shuffle with music and other audio, you can listen to it.

## **To listen to the songs and other items on iPod shuffle:**

- **1** Plug the earphones into iPod shuffle and place the earbuds in your ears.
- **2** Press Play/Pause (►II).

Press Volume Up  $(+)$  or Volume Down  $(-)$  to adjust the volume. Take care not to turn the volume up too high. See ["Setting a Volume Limit" on page 17](#page-16-0).

*WARNING:* Read all safety instructions about avoiding hearing damage on [page 28](#page-27-1) before use.

For a summary of the iPod shuffle controls, see ["Using the iPod shuffle Controls" on](#page-3-2)  [page 4.](#page-3-2)

<span id="page-15-1"></span>*Note:* If you're listening to an audiobook, set the shuffle switch to repeat  $(\Rightarrow)$  so that the chapters play in order.

## <span id="page-15-5"></span>**Setting iPod shuffle to Shuffle Songs or Play Songs in Order**

You can set iPod shuffle to shuffle songs or play them in order.

## **To set iPod shuffle to shuffle:**

Slide the shuffle switch to shuffle  $(\mathbf{X})$ .

<span id="page-15-3"></span>To reshuffle songs, press Play/Pause  $(\bullet \bullet \bullet)$  three times quickly.

## **To set iPod shuffle to play songs in order:**

■ Slide the shuffle switch to repeat  $(\nabla)$ .

<span id="page-15-4"></span><span id="page-15-2"></span>To return to the first song, press Play/Pause  $(\rightarrow \iota)$  three times quickly.

## **Setting Songs to Play at the Same Volume Level**

The loudness of songs and other audio may vary depending on how the audio was recorded or encoded. iTunes can automatically adjust the volume of songs, so they play at the same relative volume level. You can set iPod shuffle to use the iTunes volume settings.

## **To set iTunes to play songs at the same sound level:**

- **1** In iTunes, choose iTunes > Preferences if you are using a Mac, or choose Edit > Preferences if you are using a Windows PC.
- **2** Click Playback and select Sound Check.

## <span id="page-16-3"></span>**To set iPod shuffle to use the iTunes volume settings:**

- **1** Connect iPod shuffle to your computer.
- **2** In iTunes, select iPod shuffle in the Source pane.
- **3** Click the Settings tab.
- **4** Select Enable Sound Check.
- **5** Click Apply.

*Important:* If you have not turned on Sound Check in iTunes, setting it on iPod shuffle has no effect.

## <span id="page-16-2"></span><span id="page-16-1"></span><span id="page-16-0"></span>**Setting a Volume Limit**

You can set a limit for the volume on iPod shuffle. You can also set a password in iTunes to prevent this setting from being changed by someone else.

If you've set a volume limit on iPod shuffle, the status light blinks orange three times if you try to increase the volume beyond the limit.

## **To set a volume limit for iPod shuffle:**

- **1** Set iPod shuffle to the desired maximum volume.
- **2** Connect iPod shuffle to your computer.
- **3** In iTunes, select iPod shuffle in the Source pane.
- **4** Click the Settings tab.
- **5** Select "Limit maximum volume."
- **6** Drag the slider to the desired maximum volume.

The initial slider setting shows the volume the iPod shuffle was set to when you selected the "Limit maximum volume" checkbox.

**7** To require a password to change this setting, click the lock and enter a password.

If you set a password, you must enter it before you can change or remove the volume limit.

*Note:* The volume level may vary if you use different earphones or headphones.

## **To remove the volume limit:**

- **1** Connect iPod shuffle to your computer.
- **2** In iTunes, select iPod shuffle in the Source pane.
- **3** Click the Settings tab.
- **4** Deselect "Limit maximum volume."

Enter the password, if required.

*Note:* If you forget the password, you can restore iPod shuffle. See ["Updating and](#page-25-1)  [Restoring iPod shuffle Software" on page 26](#page-25-1) for more information.

## <span id="page-17-0"></span>**Disabling and Enabling the iPod shuffle Buttons**

You can disable the buttons on iPod shuffle so that nothing happens if they are pressed accidentally.

## **To disable the iPod shuffle buttons:**

Press and hold Play/Pause  $(\blacktriangleright \textbf{u})$  for three seconds.

The status light glows green, and then blinks orange three times when the buttons become disabled. If you press a button when the buttons are disabled, the status light blinks orange once.

## **To reenable the buttons:**

Press and hold Play/Pause  $(\blacktriangleright\!iota)$  again for three seconds.

The status light glows orange, and then blinks green three times when the buttons become enabled.

# <span id="page-18-3"></span><span id="page-18-0"></span>**<sup>3</sup> Storing Files on iPod shuffle**

## Use iPod shuffle to carry your data as well as your music.

Read this chapter to find out how to use iPod shuffle as an external disk.

## <span id="page-18-5"></span><span id="page-18-2"></span><span id="page-18-1"></span>Using iPod shuffle as an External Disk

<span id="page-18-4"></span>You can use iPod shuffle as an external disk to store data files.

*Note:* To load iPod shuffle with music and other audio that you want to listen to, you must use iTunes. You cannot play audio files that you copy to iPod shuffle using the Macintosh Finder or Windows Explorer.

## **To enable iPod shuffle as an external disk:**

- **1** Connect iPod shuffle to your computer.
- **2** In iTunes, select iPod shuffle in the Source pane.
- **3** Click the Settings tab.
- **4** In the Options section, select "Enable disk use."

*Note:* You may need to scroll down to see the disk settings.

- **5** Adjust the slider to set how much space to reserve for songs versus data.
- **6** Click Apply.

When you use iPod shuffle as an external disk, the iPod shuffle disk icon appears on the desktop on the Mac, or as the next available drive letter in Windows Explorer on a Windows PC.

## **Transferring Files Between Computers**

When you enable disk use on iPod shuffle, you can transfer files from one computer to another. iPod shuffle is formatted as a FAT-32 volume, which is supported by both Macs and PCs. This allows you to use iPod shuffle to transfer files between computers with different operating systems.

## **To transfer files between computers:**

**1** After enabling disk use on iPod shuffle, connect it to the computer you want to get files from.

*Important:* When you connect iPod shuffle to a different computer (or different user account on your computer), a message asks if you want to erase iPod shuffle and sync with the new iTunes library there. Click Cancel if you don't want to delete the current music content on iPod shuffle.

- **2** Using the computer's file system (the Finder on a Mac, Windows Explorer on a PC), drag the files you want to your iPod shuffle.
- **3** Disconnect iPod shuffle, and then connect it to the other computer.

Again, click Cancel if you don't want to delete the current music contents on iPod shuffle.

**4** Drag the files from iPod shuffle to a disk on the new computer.

## <span id="page-19-0"></span>**Preventing iTunes from Opening Automatically**

You can keep iTunes from opening automatically when you connect iPod shuffle to your computer.

## **To prevent iTunes from opening automatically:**

- **1** Connect iPod shuffle to your computer.
- **2** In iTunes, select iPod shuffle in the Source pane.
- **3** Click the Settings tab.
- **4** In the Options section, deselect "Open iTunes when this iPod is connected."
- **5** Click Apply.

# <span id="page-20-0"></span>**<sup>4</sup> iPod shuffle Accessories**

## iPod shuffle comes with earphones and an iPod shuffle Dock.

Learn about your Apple earphones, the iPod shuffle Dock, and other accessories available for iPod shuffle.

## <span id="page-20-2"></span><span id="page-20-1"></span>Apple Earphones

iPod shuffle comes with a pair of high-quality earphones.

## <span id="page-20-4"></span><span id="page-20-3"></span>**To use the earphones:**

**Plug the earphones into the Headphones port. Then place the earbuds in your ears as** shown.

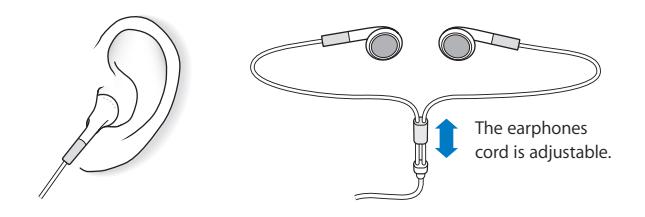

*WARNING:* Read all safety instructions about avoiding hearing damage on [page 28](#page-27-1) before use.

## <span id="page-21-0"></span>iPod shuffle Dock

iPod shuffle comes with an iPod shuffle (2nd Generation) Dock, which you use to connect iPod shuffle to your computer and other USB devices. See ["Connecting and](#page-4-1)  [Disconnecting iPod shuffle" on page 5](#page-4-1).

## <span id="page-21-3"></span><span id="page-21-1"></span>iPod USB Power Adapter

The iPod USB Power Adapter is an optional accessory that allows you to charge iPod shuffle when you're away from your computer.

## <span id="page-21-2"></span>Available Accessories

To purchase iPod shuffle accessories, go to www.apple.com/ipodstore.

## **Available accessories include:**

- Apple iPod In-Ear Headphones
- iPod shuffle (2nd Generation) Dock
- iPod USB Power Adapter

# <span id="page-22-0"></span>**<sup>5</sup> Tips and Troubleshooting**

## Most problems with iPod shuffle can be solved quickly by following the advice in this chapter.

## **The 5 Rs: Reset, Retry, Restart, Reinstall, Restore**

Remember these five basic suggestions if you have a problem with iPod shuffle. Try these steps one at a time until the problem is resolved. If one of the following doesn't help, read on for solutions to specific problems.

- <span id="page-22-5"></span>• Reset iPod shuffle by turning it off, waiting five seconds, and then turning it back on again.
- <span id="page-22-3"></span>• Retry with a different USB port if you cannot see iPod shuffle in iTunes.
- Restart your computer, and make sure you have the latest software updates installed.
- Reinstall iTunes software from the latest version on the web.
- Restore iPod shuffle. See "Updating and Restoring iPod shuffle Software" on [page 26](#page-25-0).

## <span id="page-22-4"></span>**If iPod shuffle won't turn on or respond**

- If the status light blinks orange when you press a button, the iPod shuffle buttons are disabled. Press and hold Play/Pause  $(\star \mathbf{u})$  for about three seconds, until the status light blinks green.
- <span id="page-22-2"></span><span id="page-22-1"></span>• Connect iPod shuffle to a high-power USB port on your computer. Your iPod shuffle battery may need to be recharged.
- Turn iPod shuffle off, wait five seconds, and then turn it on again.
- You may need to restore iPod shuffle software. See "Updating and Restoring [iPod shuffle Software" on page 26.](#page-25-0)

## <span id="page-23-4"></span>**If iPod shuffle isn't playing music**

- Make sure the earphone or headphone connector is pushed in all the way.
- Make sure the volume is adjusted properly. A volume limit might be set. See "Setting [a Volume Limit" on page 17](#page-16-1).
- iPod shuffle might be paused. Try pressing Play/Pause  $(\bullet \mathbf{u})$ .

## <span id="page-23-3"></span><span id="page-23-2"></span>**If you connect iPod shuffle to your computer and nothing happens**

- Connect iPod shuffle to a high-power USB port on your computer. iPod shuffle may need to be recharged.
- Make sure you have installed the latest iTunes software from www.apple.com/ipod/start.
- <span id="page-23-6"></span><span id="page-23-5"></span>• Try connecting to a different USB port on your computer. Make sure iPod shuffle is firmly seated in the dock. Make sure the USB connector is oriented correctly. It can be inserted only one way.
- iPod shuffle might need to be reset. Turn iPod shuffle off, wait five seconds, and then turn it back on again.
- If there is no status light (or the status light is dimmed) and iPod shuffle doesn't appear in iTunes or the Finder, the battery may be completely discharged. Let iPod shuffle charge for several minutes to see if it comes back to life.
- Make sure you have the required computer and software. See ["If you want to double](#page-24-0)[check the system requirements" on page 25](#page-24-0).
- Try restarting your computer.
- If none of the previous suggestions solves the problem, you might need to restore iPod software. See ["Updating and Restoring iPod shuffle Software" on page 26.](#page-25-0)
- If restoring iPod shuffle doesn't solve the problem, iPod shuffle may need to be repaired. You can arrange for service on the iPod shuffle Service & Support website at www.apple.com/support/ipodshuffle/service.

## <span id="page-23-7"></span>**If songs load slowly**

Connect iPod shuffle to a USB 2.0 port on your computer for fast loading speeds. USB 2.0 loads songs and data faster than USB 1.1.

## <span id="page-23-0"></span>**If you can't load a song or other item onto iPod shuffle**

<span id="page-23-1"></span>The song might have been encoded in a format that iPod shuffle doesn't support. The following audio file formats are supported by iPod shuffle. These include formats for audiobooks and podcasts:

- AAC (M4A, M4B, M4P) (up to 320 kbps)
- MP3 (up to 320 kbps)
- MP3 Variable Bit Rate (VBR)
- WAV
- AA (audible.com spoken word, formats  $2$ , 3, and 4)
- AIFF

A song encoded using Apple Lossless format has full CD-quality sound, but takes up only about half as much space as a song encoded using AIFF or WAV format. The same song encoded in AAC or MP3 format takes up even less space. When you import music from a CD using iTunes, it is converted to AAC format by default.

You can have iPod shuffle automatically convert files encoded at higher bit rates (such as Apple Lossless) to 128 kbps AAC files as they are loaded onto iPod shuffle. See ["Fitting More Songs onto iPod shuffle" on page 15](#page-14-0).

<span id="page-24-2"></span>Using iTunes for Windows, you can convert nonprotected WMA files to AAC or MP3 format. This can be useful if you have a collection of music encoded in WMA format.

<span id="page-24-8"></span>iPod shuffle does not support Apple Lossless, WMA, MPEG Layer 1, MPEG Layer 2 audio files, or audible.com format 1.

If you have a song in iTunes that isn't supported by iPod shuffle, you can convert it to a format iPod shuffle supports. For more information, see iTunes Help.

## **If the chapters in an audiobook play out of order**

- Make sure the shuffle switch on iPod shuffle is set to repeat  $(\Rightarrow)$  so that the chapters of the audiobook play in order.
- If the chapters were added to iPod shuffle out of order, connect iPod shuffle to your computer and rearrange the tracks using iTunes. See ["Arranging the Order of Songs](#page-14-1)  [on iPod shuffle" on page 15](#page-14-1).

## <span id="page-24-3"></span><span id="page-24-0"></span>**If you want to double-check the system requirements**

<span id="page-24-1"></span>To use iPod shuffle, you must have:

- <span id="page-24-7"></span>• One of the following computer configurations:
	- A Macintosh with a USB port (USB 2.0 recommended)
	- A Windows PC with a USB port or a USB card installed (USB 2.0 recommended)
- <span id="page-24-6"></span>• One of the following operating systems: Mac OS X v10.3.9 or later, Windows 2000 with Service Pack 4 or later, or Windows XP Home or Professional with Service Pack 2 or later
- <span id="page-24-5"></span>• Internet access (a broadband connection is recommended)
- iTunes 7.0.2 or later (iTunes can be downloaded from www.apple.com/ipod/start)

<span id="page-24-4"></span>*If your Windows PC doesn't have a high-power USB port*, you can purchase and install a USB 2.0 card. For information, go to www.apple.com/ipodstore.

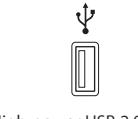

High-power USB 2.0 port

## <span id="page-25-3"></span>**If you want to use iPod shuffle with a Mac and a Windows PC**

Whenever you sync iPod shuffle with a different iTunes library, you must erase the music already on iPod shuffle, regardless of the operating system. When you connect iPod shuffle to a different computer or user account, a message asks if you want to erase iPod shuffle and sync to the new iTunes library.

However, you can use iPod shuffle as an external disk with both Macintosh computers and PCs, allowing you to transfer files from one operating system to the other. See [Chapter 3, "Storing Files on iPod shuffle," on page 19](#page-18-3).

## <span id="page-25-2"></span><span id="page-25-1"></span><span id="page-25-0"></span>Updating and Restoring iPod shuffle Software

You can use iTunes to update or restore the iPod shuffle software. It is recommended that you update iPod shuffle to use the latest software. You can also restore the software, which returns iPod shuffle to its original state.

- If you choose to update, the software is updated but your settings and songs are not affected.
- Â *If you choose to restore,* all data is erased from iPod shuffle, including songs and any other data. All iPod shuffle settings are restored to their original state.

## **To update or restore iPod shuffle:**

- **1** Make sure you have an Internet connection and have installed the latest version of iTunes from www.apple.com/ipod/start.
- **2** Connect iPod shuffle to your computer.
- **3** In iTunes, select iPod shuffle in the Source pane and click the Settings tab.

The Version section tells you whether iPod shuffle is up to date or needs a newer version of the software.

- **4** Do one of the following:
	- Â *To install the latest version of the software,* click Update.
	- Â *To restore iPod shuffle to its original settings,* click Restore. This erases all data from iPod shuffle. Follow the onscreen instructions to complete the restore process.

# <span id="page-26-0"></span>**<sup>6</sup> Safety and Handling**

## This chapter contains important safety and handling information for iPod shuffle.

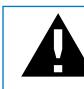

Read all safety information below and operating instructions before using iPod shuffle to avoid injury.

Keep this features guide for your iPod shuffle handy for future reference.

## <span id="page-26-3"></span><span id="page-26-1"></span>Important Safety Information

*WARNING:* Failure to follow these safety instructions could result in fire, electric shock, or other injury or damage.

**Handling iPod shuffle** Do not bend, drop, crush, puncture, incinerate, or open iPod shuffle.

**Avoiding water and wet locations** Do not use iPod shuffle in rain or near washbasins, or other wet locations. Take care not to spill any food or liquid into iPod shuffle. In case iPod shuffle gets wet, unplug all cables and turn iPod shuffle off before cleaning, and allow it to dry thoroughly before turning it on again.

<span id="page-26-2"></span>**Repairing iPod shuffle** Never attempt to repair iPod shuffle yourself. iPod shuffle does not contain any user-serviceable parts. For service information, choose iPod Help from the Help menu in iTunes or go to www.apple.com/support/ipod/service. The battery in iPod shuffle is not user-replaceable. For more information about batteries, go to www.apple.com/batteries.

<span id="page-27-0"></span>**Using the iPod USB Power Adapter (available separately)** If you use the iPod USB Power Adapter (sold separately at www.apple.com/ipodstore) to charge iPod shuffle, make sure that the power adapter is fully assembled before you plug it into a power outlet. Then insert the iPod USB Power Adapter firmly into the power outlet. Do not connect or disconnect the iPod USB Power Adapter with wet hands. Do not use any power adapter other than the Apple iPod USB Power Adapter to charge your iPod shuffle.

<span id="page-27-3"></span>The iPod USB Power Adapter may become warm during normal use. Always allow adequate ventilation around the iPod USB Power Adapter and use care when handling.

Unplug the iPod USB Power Adapter if any of the following conditions exist:

- The power cord or plug has become frayed or damaged.
- The adapter is exposed to rain or excessive moisture.
- The adapter case has become damaged.
- You suspect the adapter needs service or repair.
- You want to clean the adapter.

<span id="page-27-2"></span><span id="page-27-1"></span>**Avoiding hearing damage** Permanent hearing loss may occur if earbuds or headphones are used at high volume. Set the volume to a safe level. You can adapt over time to a higher volume of sound that may sound normal but can be damaging to your hearing. If you experience ringing in your ears or muffled speech, stop listening and have your hearing checked. The louder the volume, the less time is required before your hearing could be affected. Hearing experts suggest that to protect your hearing:

- Limit the amount of time you use earbuds or headphones at high volume.
- Avoid turning up the volume to block out noisy surroundings.
- Turn the volume down if you can't hear people speaking near you.

For information about how to set a volume limit on iPod shuffle, see ["Setting a Volume](#page-16-1)  [Limit" on page 17](#page-16-1).

**Using headphones safely** Use of headphones while operating a vehicle is not recommended and is illegal in some areas. Be careful and attentive while driving. Stop using iPod shuffle if you find it disruptive or distracting while operating any type of vehicle or performing any other activity that requires your full attention.

## <span id="page-28-0"></span>Important Handling Information

*NOTICE:* Failure to follow these handling instructions could result in damage to iPod shuffle or other property.

**Carrying iPod shuffle** iPod shuffle contains sensitive components. Do not bend, drop, or crush iPod shuffle.

**Using connectors and ports** Never force a connector into a port. Check for obstructions on the port. If the connector and port don't join with reasonable ease, they probably don't match. Make sure that the connector matches the port and that you have positioned the connector correctly in relation to the port.

**Keeping iPod shuffle within acceptable temperatures** Operate iPod shuffle in a place where the temperature is always between  $0^{\circ}$  and  $35^{\circ}$  C (32 $^{\circ}$  to 95 $^{\circ}$  F). iPod play time might temporarily shorten in low-temperature conditions.

Store iPod shuffle in a place where the temperature is always between -20º and 45º C (-4º to 113º F). Don't leave iPod shuffle in your car, because temperatures in parked cars can exceed this range.

When you're using iPod shuffle or charging the battery, it is normal for iPod shuffle to get warm. The exterior of iPod shuffle functions as a cooling surface that transfers heat from inside the unit to the cooler air outside.

**Keeping the outside of iPod shuffle clean** To clean iPod shuffle, remove it from the dock and turn iPod shuffle off. Then use a soft, slightly damp, lint-free cloth. Avoid getting moisture in openings. Don't use window cleaners, household cleaners, aerosol sprays, solvents, alcohol, ammonia, or abrasives to clean iPod shuffle.

**Disposing of iPod shuffle properly** For information about the proper disposal of iPod shuffle, including other important regulatory compliance information, see ["Regulatory Compliance Information" on page 31.](#page-30-0)

# <span id="page-29-1"></span><span id="page-29-0"></span>**<sup>7</sup> Learning More, Service, and Support**

# **7**

## You can find more information about using iPod shuffle in onscreen help and on the web.

The following table describes where to get iPod-related software and service information.

<span id="page-29-7"></span><span id="page-29-6"></span><span id="page-29-5"></span><span id="page-29-4"></span><span id="page-29-3"></span><span id="page-29-2"></span>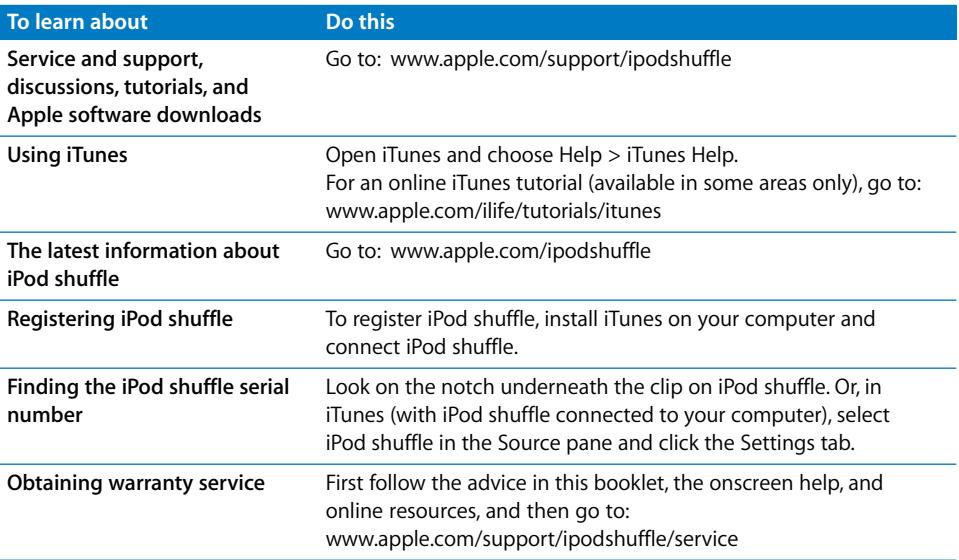

#### <span id="page-30-0"></span>**Regulatory Compliance Information**

#### **FCC Compliance Statement**

This device complies with part 15 of the FCC rules. Operation is subject to the following two conditions: (1) This device may not cause harmful interference, and (2) this device must accept any interference received, including interference that may cause undesired operation. See instructions if interference to radio or television reception is suspected.

#### **Radio and Television Interference**

This computer equipment generates, uses, and can radiate radio-frequency energy. If it is not installed and used properly—that is, in strict accordance with Apple's instructions—it may cause interference with radio and television reception.

This equipment has been tested and found to comply with the limits for a Class B digital device in accordance with the specifications in Part 15 of FCC rules. These specifications are designed to provide reasonable protection against such interference in a residential installation. However, there is no guarantee that interference will not occur in a particular installation.

You can determine whether your computer system is causing interference by turning it off. If the interference stops, it was probably caused by the computer or one of the peripheral devices.

If your computer system does cause interference to radio or television reception, try to correct the interference by using one or more of the following measures:

- Turn the television or radio antenna until the interference stops.
- Move the computer to one side or the other of the television or radio.
- Move the computer farther away from the television or radio.
- Plug the computer into an outlet that is on a different circuit from the television or radio. (That is, make certain the computer and the television or radio are on circuits controlled by different circuit breakers or fuses.)

If necessary, consult an Apple-authorized service provider or Apple. See the service and support information that came with your Apple product. Or, consult an experienced radio/television technician for additional suggestions.

*Important:* Changes or modifications to this product not authorized by Apple Inc. could void the EMC compliance and negate your authority to operate the product.

This product was tested for EMC compliance under conditions that included the use of Apple peripheral devices and Apple shielded cables and connectors between system components.

It is important that you use Apple peripheral devices and shielded cables and connectors between system components to reduce the possibility of causing interference to radios, television sets, and other electronic devices. You can obtain Apple peripheral devices and the proper shielded cables and connectors through an Apple Authorized Reseller. For non-Apple peripheral devices, contact the manufacturer or dealer for assistance.

*Responsible party (contact for FCC matters only):* Apple Inc. Product Compliance, 1 Infinite Loop M/S 26-A, Cupertino, CA 95014-2084, 408-974-2000.

#### **Industry Canada Statement**

This Class B device meets all requirements of the Canadian interference-causing equipment regulations.

Cet appareil numérique de la classe B respecte toutes les exigences du Règlement sur le matériel brouilleur du Canada.

#### **VCCI Class B Statement**

情報処理装置等電波障害自主規制について

この装置は、情報処理装置等電波障害自主規制協議 会(VCCI)の基準に基づくクラスB情報技術装置で す。この装置は家庭環境で使用されることを目的と していますが、この装置がラジオやテレビジョン受 信機に近接して使用されると、受信障害を引き起こ すことがあります。 取扱説明書に従って正しい取扱をしてください。

#### **Korea Class B Statement**

#### B급 기기용 경고문

B급 기기 (가정용 정보통신기기) 이 기기는 가정용으로 전자파적합등록을 한 기기로서 

#### **Russia**

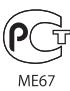

#### **European Community**

Complies with European Directives 2006/95/EEC and 89/336/EEC.

# $\epsilon$

#### **Disposal and Recycling Information**

Your iPod contains a battery. Dispose of your iPod according to your local environmental laws and guidelines.

For information about Apple's recycling program, go to: www.apple.com/environment

*Deutschland:* Dieses Gerät enthält Batterien. Bitte nicht in den Hausmüll werfen. Entsorgen Sie dieses Gerätes am Ende seines Lebenszyklus entsprechend der maßgeblichen gesetzlichen Regelungen.

#### *China:*

警告: 不要刺破或焚烧。该电池不含水银。

*Nederlands:* Gebruikte batterijen kunnen worden ingeleverd bij de chemokar of in een speciale batterijcontainer voor klein chemisch afval (kca) worden gedeponeerd.

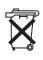

#### *Taiwan:*

警告:請勿戳刺或焚燒。此雷池不含汞。

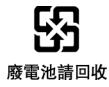

#### *European Union—Disposal Information:*

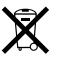

This symbol means that according to local laws and regulations your product should be disposed of separately from household waste. When this product reaches its end of life, take it to a collection point designated by local authorities. Some collection points accept products for free. The separate collection and recycling of your product at the time of disposal will help conserve natural resources and ensure that it is recycled in a manner that protects human health and the environment.

#### **Apple and the Environment**

At Apple, we recognize our responsibility to minimize the environmental impacts of our operations and products.

For more information, go to: www.apple.com/environment

© 2007 Apple Inc. All rights reserved. Apple, the Apple logo, FireWire, iPod, iTunes, Mac, Macintosh, and Mac OS are trademarks of Apple Inc., registered in the U.S. and other countries. Finder and Shuffle are trademarks of Apple Inc. Apple Store is a service mark of Apple Inc., registered in the U.S. and other countries. Other company and product names mentioned herein may be trademarks of their respective companies.

Mention of third-party products is for informational purposes only and constitutes neither an endorsement nor a recommendation. Apple assumes no responsibility with regard to the performance or use of these products. All understandings, agreements, or warranties, if any, take place directly between the vendors and the prospective users. Every effort has been made to ensure that the information in this manual is accurate. Apple is not responsible for printing or clerical errors.

019-0996/6-2007

## <span id="page-32-0"></span>**Index**

## **A**

[AAC, converting songs to 15](#page-14-2) [albums, purchasing 11](#page-10-0) [Apple earphones 21](#page-20-2) [arranging the order of tracks 15](#page-14-3) audiobooks [listening to 16](#page-15-1) [purchasing 11](#page-10-0) [audiobooks, loading 14](#page-13-0) [audio file formats 24](#page-23-1) [autofilling 14](#page-13-1)

## **B**

battery [charge status 6](#page-5-1) [charging 6,](#page-5-2) [23](#page-22-1) [rechargeable 7](#page-6-1) [replacement information 27](#page-26-2) [status 7](#page-6-2) [bit rate 15](#page-14-4) [browsing iTunes Store 10](#page-9-1) [buttons 4](#page-3-3) [disabling and enabling 4,](#page-3-4) [18](#page-17-0)

## **C**

 **33Index** [CDs, importing into iTunes 11](#page-10-1) charging the battery [about 6,](#page-5-2) [23](#page-22-1) [using the iPod USB Power Adapter 7](#page-6-3) [using your computer 6](#page-5-3) [compressing songs 15](#page-14-2) computer [charging the battery 6](#page-5-3) [connecting iPod shuffle 5](#page-4-2) [problems connecting iPod shuffle 24](#page-23-2) [requirements 25](#page-24-1) connecting iPod shuffle [about 5](#page-4-2) [charging the battery 6](#page-5-2) controls *[See also](#page-3-3)* buttons [using 4](#page-3-5)

[converting songs to AAC files 15](#page-14-2) [converting unprotected WMA files 25](#page-24-2)

## **D**

[data files, storing on iPod shuffle 19](#page-18-4) [deleting songs 15](#page-14-5) [disabling iPod shuffle buttons 4,](#page-3-4) [18](#page-17-0) disconnecting iPod shuffle [about 5](#page-4-2) [during music update 5](#page-4-3) [eject first 5](#page-4-4) [instructions 6](#page-5-4) [disk, using iPod shuffle as 19](#page-18-5) [downloading podcasts 11](#page-10-2)

## **E**

earphones *[See also](#page-20-3)* headphones [using 21](#page-20-3) [Eject button in iTunes 6](#page-5-5) [ejecting iPod shuffle before disconnecting 5](#page-4-3) [enabling iPod shuffle buttons 4,](#page-3-6) [18](#page-17-0) [entering song information manually 12](#page-11-2) [external disk, using iPod shuffle as 19](#page-18-5)

## **F**

[fast-forwarding 4](#page-3-7) [features of iPod shuffle 3](#page-2-1) [fitting more songs onto iPod shuffle 15](#page-14-2) [formats, audio file 24](#page-23-1)

## **G**

[getting help 30](#page-29-1) [getting started with iPod shuffle 25](#page-24-3) [going to the first track 4](#page-3-8)

## **H**

[headphones, using 21](#page-20-3) [Headphones port 4](#page-3-3) [hearing damage, avoiding 28](#page-27-2) [help, getting 30](#page-29-1) [higher bit rate songs 15](#page-14-2)

[high-power USB port 5,](#page-4-5) [6,](#page-5-6) [23,](#page-22-2) [24,](#page-23-3) [25](#page-24-4)

## **I**

[importing CDs into iTunes 11](#page-10-1) [iPod USB Power Adapter 6,](#page-5-7) [22,](#page-21-3) [28](#page-27-3) iTunes [ejecting iPod shuffle 6](#page-5-5) [getting help 30](#page-29-2) [importing CDs 11](#page-10-1) [iTunes Store 10](#page-9-1) [setting not to open automatically 20](#page-19-0) [version required 25](#page-24-5) [iTunes Library, adding songs 12](#page-11-3) iTunes Store [browsing 10](#page-9-1) [downloading podcasts 11](#page-10-2) [purchasing audiobooks 11](#page-10-0) [purchasing songs and albums 11](#page-10-0) [searching 10](#page-9-2) [signing in 10](#page-9-3)

## **L**

[library, adding songs 12](#page-11-3) [listening to an audiobook 16](#page-15-1) [loading audiobooks 14](#page-13-0) [loading music 13](#page-12-1) [disconnecting iPod shuffle 5](#page-4-3) [tutorial 30](#page-29-3) [loading podcasts 14](#page-13-0) [loading songs manually 14](#page-13-0)

## **M**

[Mac OS X version 25](#page-24-6) [manually managing music 14](#page-13-0) [maximum volume limit, setting 17](#page-16-2) music *[See also](#page-29-3)* songs; loading music [iPod shuffle not playing 24](#page-23-4) [purchasing 11](#page-10-0) [tutorial 30](#page-29-3)

## **O**

[operating system requirements 25](#page-24-6) [overview of iPod shuffle features 3](#page-2-1)

## **P**

[pausing a song 4](#page-3-9) playing [previous song 4](#page-3-10) [songs 4](#page-3-11) [songs in order 4](#page-3-12) [podcasts 10,](#page-9-4) [11](#page-10-2) [podcasts, loading 14](#page-13-0) ports [Headphones 4,](#page-3-3) [21](#page-20-4)

[high-power USB 5,](#page-4-5) [6,](#page-5-6) [23,](#page-22-2) [24,](#page-23-3) [25](#page-24-4) [troubleshooting iPod shuffle connection 24](#page-23-5) [USB 5,](#page-4-6) [23,](#page-22-3) [24](#page-23-6) [USB 2.0 24,](#page-23-7) [25](#page-24-7) [USB on keyboard 5](#page-4-7) [power adapter 22](#page-21-3) [Power Search in iTunes Store 11](#page-10-3) [power switch 4](#page-3-3) [preventing iTunes from opening automatically 20](#page-19-0) [problems.](#page-22-4) *See* troubleshooting [purchasing songs, albums, audiobooks 11](#page-10-0)

## **R**

[random play 4](#page-3-13) [rearranging.](#page-14-3) *See* arranging [rechargeable batteries 7](#page-6-1) [reenabling iPod shuffle buttons 4,](#page-3-6) [18](#page-17-0) [registering iPod shuffle 30](#page-29-4) [relative volume, playing songs at 16](#page-15-2) [removing songs 15](#page-14-5) [replaying songs 4](#page-3-14) requirements [computer 25](#page-24-1) [iTunes version 25](#page-24-5) [operating system 25](#page-24-6) [resetting iPod shuffle 4,](#page-3-15) [23](#page-22-5) [reshuffling songs 16](#page-15-3) [restoring iPod software 26](#page-25-2) [returning to first song 16](#page-15-4) [rewinding 4](#page-3-7)

## **S**

[Safely Remove Hardware icon 6](#page-5-8) [safety considerations 27](#page-26-3) [searching iTunes Store 10](#page-9-2) [serial number, locating 4,](#page-3-16) [30](#page-29-5) [service and support 30](#page-29-6) [setting play order of songs 4](#page-3-17) settings [playing songs at relative volume 16](#page-15-2) [shuffle songs 16](#page-15-5) [volume limit 17](#page-16-2) [shuffle switch 4](#page-3-3) [shuffling songs on iPod shuffle 4,](#page-3-13) [16](#page-15-5) [skipping to next track 4](#page-3-18) [sleep mode and charging the battery 6](#page-5-9) [software, updating and restoring 26](#page-25-2) songs [arranging the order 15](#page-14-3) [entering information manually 12](#page-11-2) [fast-forwarding 4](#page-3-7) [going to the first 4](#page-3-8) [loading manually 14](#page-13-0) [pausing 4](#page-3-9) [playing 4](#page-3-11)

[playing at relative volume 16](#page-15-2) [playing in order 4](#page-3-12) [playing next or previous 4](#page-3-10) [purchasing 11](#page-10-0) [removing 15](#page-14-5) [replaying 4](#page-3-14) [reshuffling 16](#page-15-3) [returning to first 16](#page-15-4) [rewinding 4](#page-3-7) [shuffling 4,](#page-3-13) [16](#page-15-5) [skipping to the next 4](#page-3-19) [Sound Check, enabling 17](#page-16-3) [status lights 4,](#page-3-3) [7](#page-6-4) [battery 6,](#page-5-1) [7](#page-6-2) [storing, data files on iPod shuffle 19](#page-18-4) [subscribing to podcasts 11](#page-10-2) [supported audio file formats 24](#page-23-1) [supported operating systems 25](#page-24-6) switches [power 4](#page-3-3) [shuffle 4](#page-3-3)

## **T**

[tracks.](#page-3-18) *See* songs troubleshooting [connecting iPod shuffle to computer 24](#page-23-2) [connecting to USB port 24](#page-23-5) [cross-platform use 26](#page-25-3) [iPod shuffle not playing music 24](#page-23-4)

[iPod shuffle not responding 23](#page-22-4) [resetting iPod shuffle 4,](#page-3-15) [23](#page-22-5) [safety considerations 27](#page-26-3) [updating and restoring software 26](#page-25-2) [turning iPod shuffle on or off 4](#page-3-20) [tutorial 30](#page-29-3)

## **U**

[unresponsive iPod shuffle 23](#page-22-4) [unsupported audio file formats 25](#page-24-8) [updating and restoring software 26](#page-25-2) [USB 2.0 port recommendation 5,](#page-4-6) [24,](#page-23-7) [25](#page-24-7) [USB port 23,](#page-22-3) [24](#page-23-6) [USB port on keyboard 5](#page-4-7) [USB Power Adapter 22](#page-21-3)

## **V**

volume [changing 4](#page-3-21) [enabling Sound Check 17](#page-16-3) [setting limit 17](#page-16-2)

## **W**

[warranty service 30](#page-29-7) Windows [supported versions 25](#page-24-6) [troubleshooting 26](#page-25-3) [WMA files, converting 25](#page-24-2)